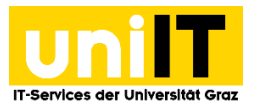

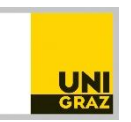

# Fernzugriff auf Ihren Speicherplatz (Fileservice) unter Linux mit Gnome GUI (Nautilus)

*Anleitung für Studierende Zuletzt aktualisiert: Februar 2016*

### **Voraussetzungen**

Aktiver Studierenden-Account in UNIGRAZonline

*WebDAV (Web-based Distributed Authoring and Versioning) ist ein offener Standard zur Bereitstellung von Dateien im Internet.*

# **Schritt 1 — Öffnen des persönlichen Ordners**

**Öffnen** Sie ein *Nautilus Fenster*, zum Beispiel den Persönlichen Ordner.

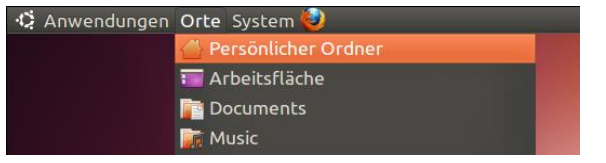

#### Im Nautilus Fenster **wählen** Sie im Menü *Gehe zu* den Punkt *Ort.*

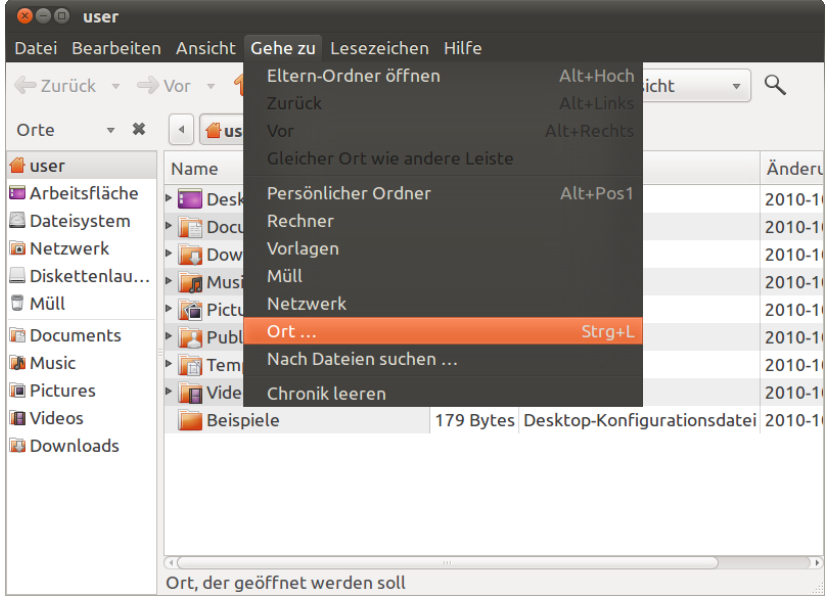

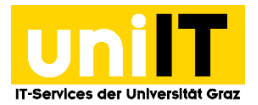

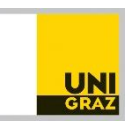

# **Schritt 2 — Pfad definieren und Anmeldung**

Dadurch erhalten Sie unter der Iconleiste das Eingabefeld *Gehe zu.* **Geben** Sie dort folgenden *Pfad* ein: **davs://webdav.edu.uni-graz.at/fs/home/***[2. Zeichen des Benutzernamens***]***/[Benutzername]*

Beispiel: Dem Usernamen xyz entspricht der Pfad *https://webdav.edu.uni-graz.at/fs/home/y/xyz*

Es erscheint ein Dialogfeld, in dem Sie sich mit Ihren *UNIGRAZonline-Zugangsdaten* **anmelden**.

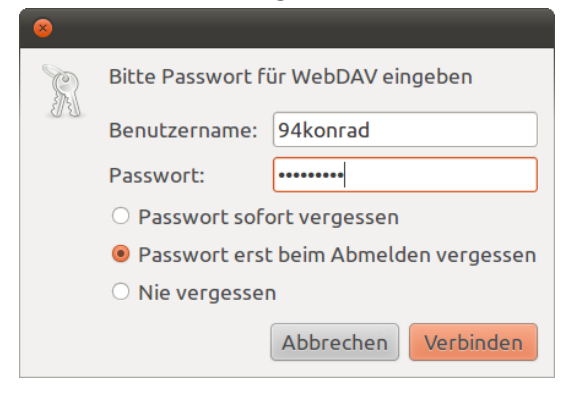

## **Schritt 3 — Lesezeichen setzen**

Die Verbindung kann nun als Lesezeichen gespeichert werden. Dazu **klicken** Sie im Menü *Lesezeichen* auf den Punkt **Lesezeichen hinzufügen** oder **setzen** das Lesezeichen mit der *Tastenkombination Strg+D***.**

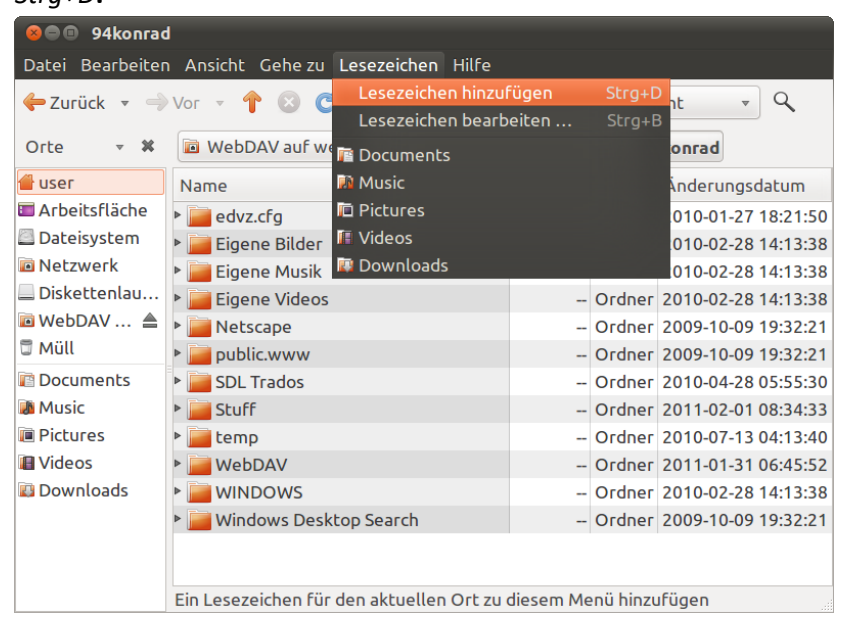

Das Lesezeichen wird nun in Nautilus in der Seitenleiste *Orte* angezeigt.

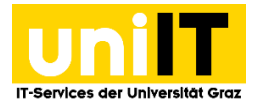

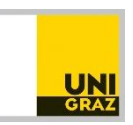

## **Schritt 4 — Verbindung trennen**

Um das persönliche Verzeichnis zu **trennen**, **klicken** in der Seitenleiste *Orte* auf das *Auswurfsymbol* neben *WebDAV auf webdav.edu.uni-graz.at*. (Im Screenshot ist nur "WebDAV ..." sichtbar)

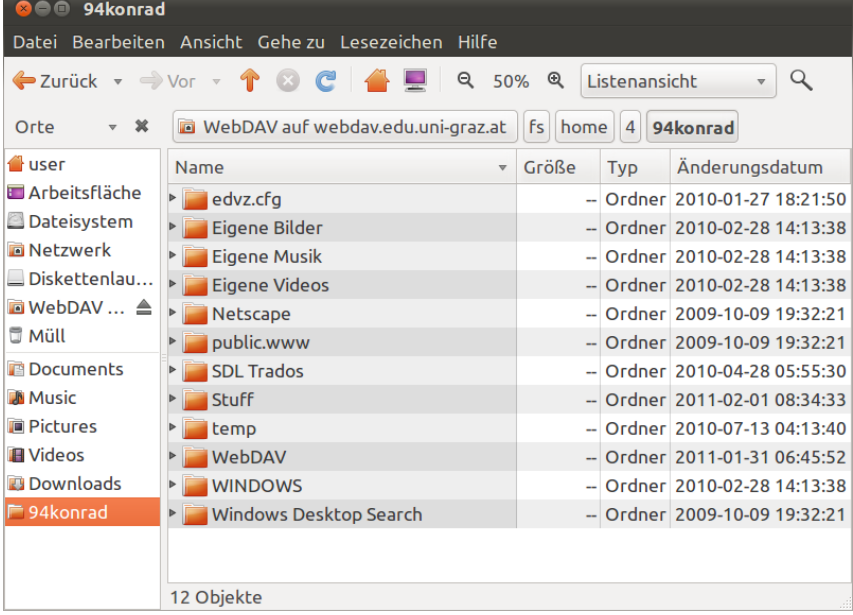